## Check / update Risk Indicators for each student in a group

To check or update the Risk Indicators for the students in a group, you must first select the student group. To do this, click the link under "My Students Groups".

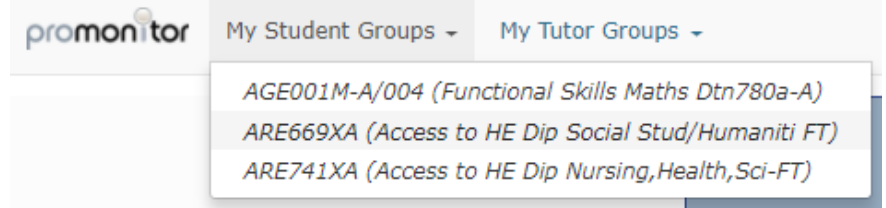

This will take you to the Student Group page. Next, find and click "Risk Indicators" (under the "General Reports" heading option.

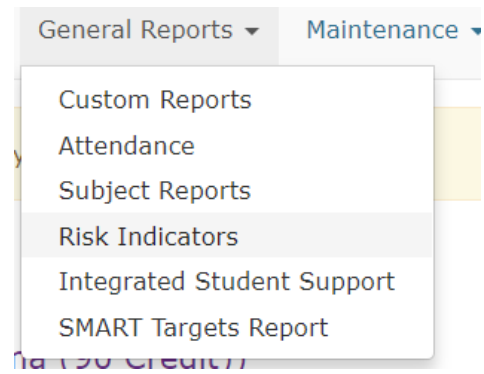

You now see the Risk Indicators page. If a student's Learner Risk status (or reason for it) needs to be changed/set, click the pen icon and select "edit".

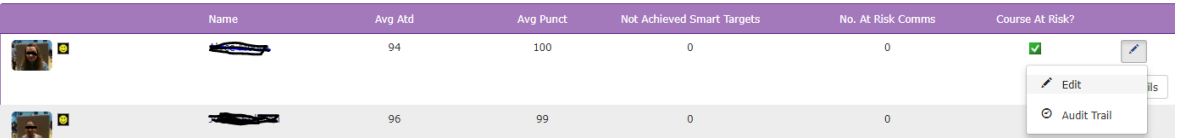

You can then change the status (using the drop down) and add an explanation in the 'Comment Text' box. (There is a Risk Indicator Status Key at the bottom of the page to show you what the different colours represent.)

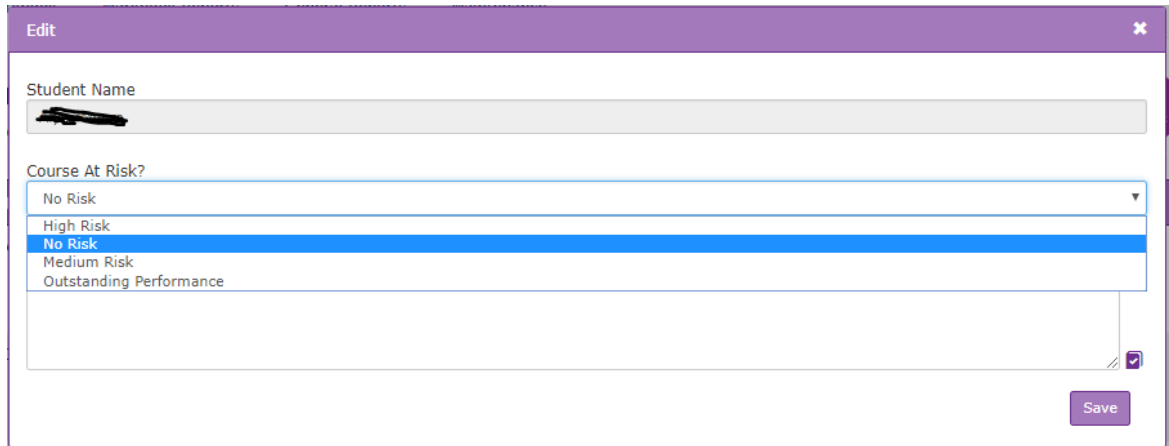

Once you've changed a student's risk status/reason, click 'Save' at the bottom of the box. **You must click on Save after each individual student before you edit the next.** 

Once you are happy that no further changes need to be made (note: it's possible you may not need to make *any* changes), go to the bottom of the page and click the "Checked" button (in the right hand corner). This must be clicked even if you haven't made any changes because it confirms with the system the last time the risk indicators were checked.

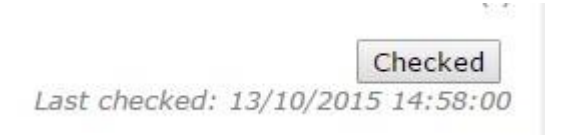